كلية التربية األساسية/حديثة................................................................................. إعداد

2010 EXCEL Microsoft م.م.إكـــرام حبيب حسن

## *Dealing with Columns and Rows* **واألعمدة الصفوف معالجة**

إدراج صفوف في ورقة العمل *worksheet to in Rows Inserting*

- إلدراج صف جديد أو أكثر إتبع الخطوات التالية -:
- .1 انقر في أي خلية في الصف أو حدد الصف بإكملة حيث تريد إضافة صف جديد.
	- .2 من قائمة الصفحة الرئيسية ومن تبويب خاليا أختر األداة إدراج.
- ٣. انقر على السهم الموجود الى جانب الأداة إدراج ثم إختار"ادراج صفوف الورقة" سوف يتم إضافة صف جديد الى أعلى الصف الذي حددتة .

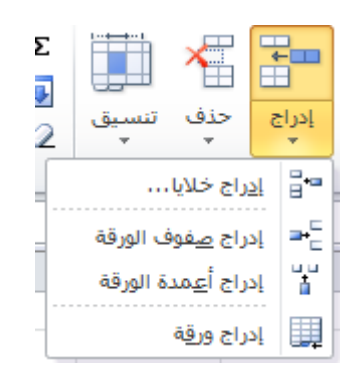

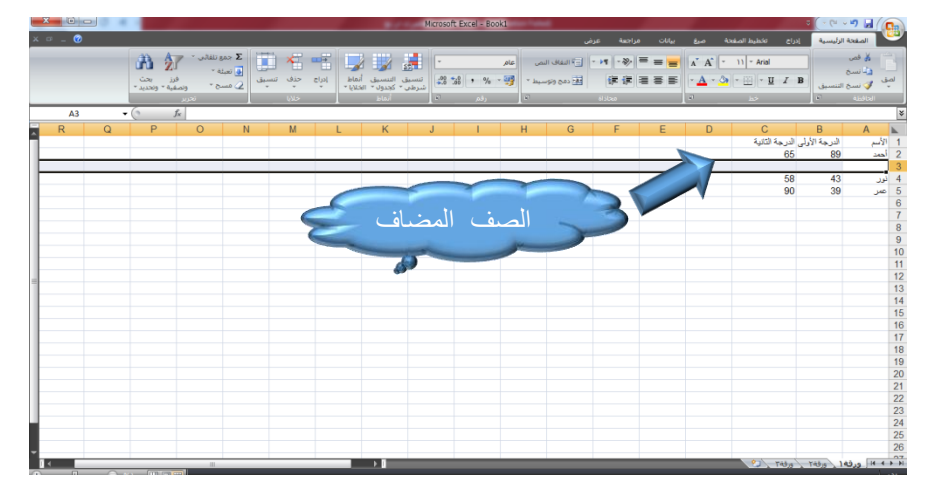

- إدراج أعمدة في ورقة العمل *worksheet to in columns Inserting* إلضافة عمود جديد أو أكثر إتبع الخطوات التالية -:
- .1 إنقر في أي خلية في العمود أو حدد االعمود بإكملة حيث تريد إضافة صف جديد.
	- .2 من قائمة الصفحة الرئيسية ومن تبويب خاليا إختر األداة إدراج
- ٣. إنقر على السهم الموجود الى جانب الأداة إدراج إنقر فوق أقل إلادا<sup>ج إ</sup>ع<sup>مدة الورقة مع</sup>ام يتم إضافة عمود جديد قبل العمود المحدد.

كلية التربية األساسية/حديثة................................................................................. إعداد

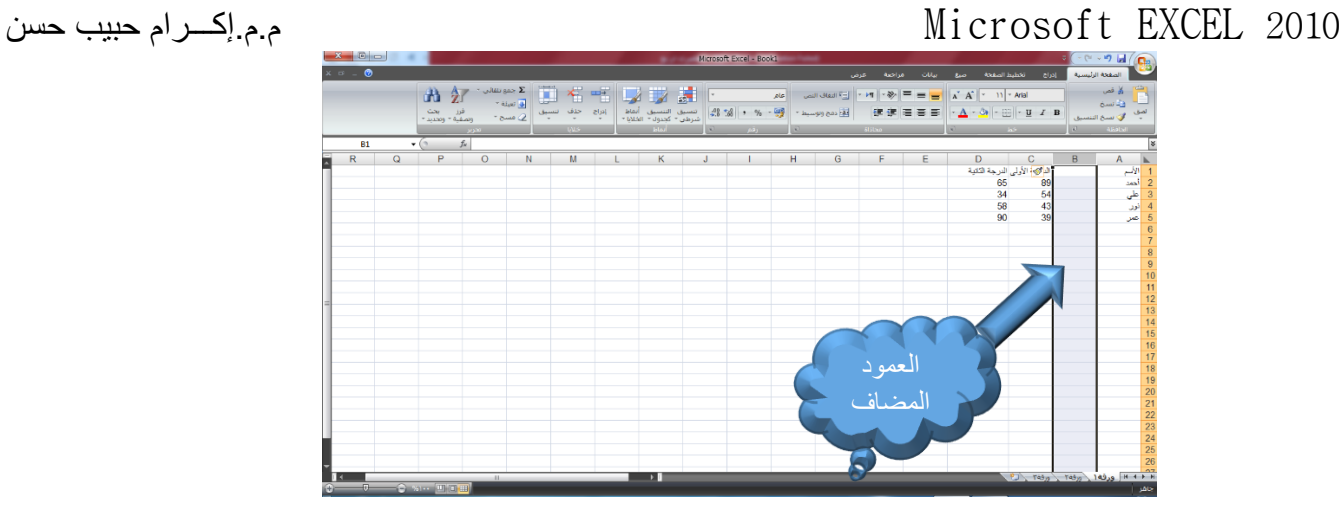

## **حذف صفوف أو أعمدة** *columns or Rows Deleting*

نستطيع حذف صف أو عمود فيتم إزالتها من ورقة العمل وإنتقال الخاليا المحيطة بها لتعبئة الفراغ,ولحذف صف أو عمود إتبع الخطوات التالية -:

- .1 حدد الصف أو العمود الذي تريد حذفة أو أنقر في أي خلية من الصف أو العمود المطلوب .
	- .<br>٢ من قائمة الصفحة الرئيسية ثم مجموعة خلايا إختر الأداة حذف حيث .
- ٣. لحذف صف إختر  $\frac{1}{\epsilon}$  ح<u>ذ</u>ف صفوف الورقة | فيتحرك الصف الذي يلية ليحتل المساحة التي خلفها الصف المحذوف.
- ٤ . لحذف عمود انقر فوق من الله العنف أعمدة الورقة من الموجود الموجود بعد العمود المحذوف ليحتل المساحة التي خلفها االعمود المحذوف.

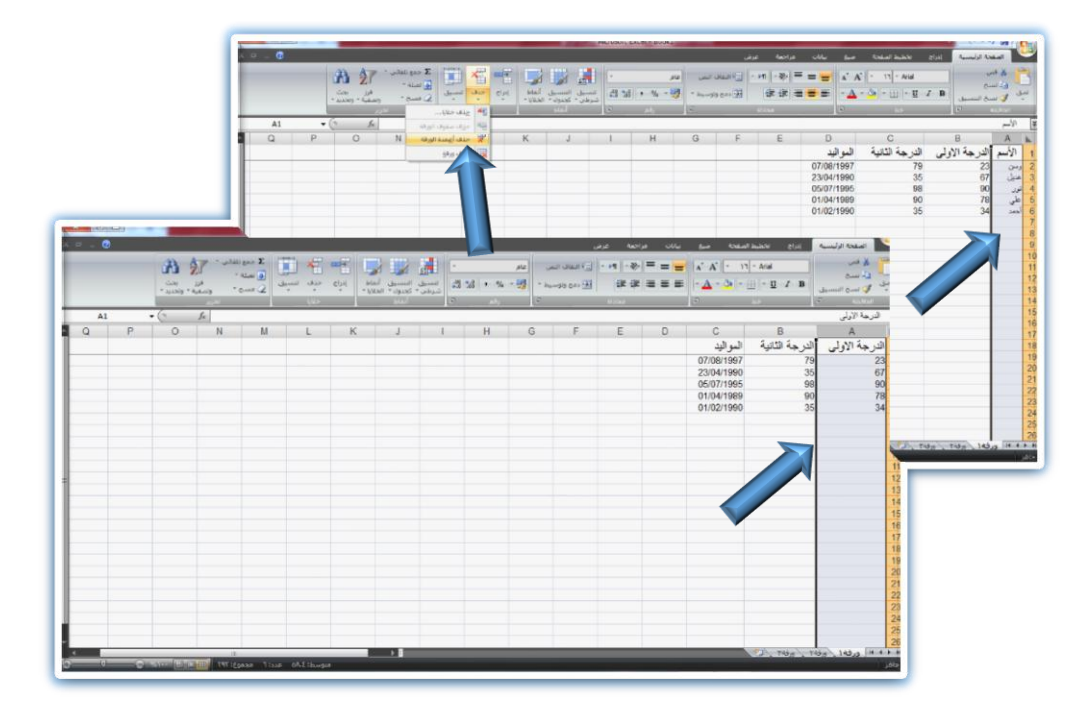